# Print from a public printer

Last Modified on 03/20/2025 1:49 pm EDT

Public printers can be used to **print, copy, and scan** by anyone with a College account, including **Haverford students** and visitors with a **visitor account**. These printers can be found in computer labs in Canaday, Carpenter, and Collier Libraries; see Computer Labs and Printing [] for details.

Related documentation about printing and scanning:

- Print with a departmental printer
- · Scan and copy with printers

Before you start, you will need the following:

a College account (A visitor account or Haverford account will work.)

# Send a print job to the public printers

The public printers are all part of a secure printer group, secure meaning only you can print your documents.

To print at a public printer is a two-step process:

- 1. Send your document as a print job to the public printer group using one of the following methods:
  - o traditionally print via a computer (Use a computer)
  - attach the document to an email (Use email)
- 2. Print out, or release, the document from any public printer (covered in Release a print job below).

#### Use a computer

When printing from a computer, two print queues are available to connect to the public printers:

- LabPrint, the black and white queue
- · LabPrintColor, the color queue

Select either of these queues, as shown in figure 1.

Attention: You must add a print queue to your computer before you can see it or select it in your print dialog. This doesn't apply if you are using a lab computer [; all computers in public labs are connected to LabPrint and LabPrintColor automatically.

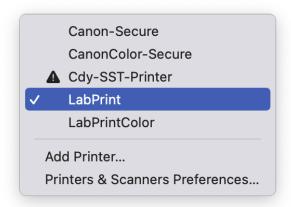

**Figure 1.** An example list of available printers on a computer where both LabPrint and LabPrintColor have been added.

Either LabPrint or LabPrintColor can be used to print at *any* public printer, color or black and white, but keep the following point in mind:

• To print in color, select LabPrintColor on your computer and release at a color printer.

After selecting a public print queue, click **Print** to send the document to the printer group. Then release it at a printer.

Tip: Not seeing LabPrint or LabPrintColor in the list of printers?

- Lab computer: Try signing in to another lab computer, restarting the computer, or following the steps to use a College computer.
- Other computer: Make sure you've added the print queue to the computer.

If you're still having trouble, reach out to the Help Desk!

#### Use email

As of January 17th, 2023 printing via email is **nonfunctional**. LITS is currently working to restore the service; check the LITS Blog [] for any updates and please send any questions to the Help Desk!

The following instructions are listed for archival purposes.

# Release a print job at a printer

Before you can release, or print out, your document, you must send it to the public printers.

You can print your documents at any public printer. *Only you* can print documents you sent to the printers; the printer will identify you when you log in with your OneCard or College credentials.

At a public printer, complete the following steps to print your documents:

1. Log in to the printer:

Bryn Mawr personnel: tap your OneCard on the panel next to the printer screen.

Haverford personnel and visitors with a visitor account:

- a. Tap the User Name field.
- b. *Haverford personnel:* enter your **Haverford College username** followed by @quaker.haverford.edu .

Visitors: enter your visitor account username (including @brynmawr.edu ).

- c. Tap OK.
- d. Do the same in the Password field with your College or visitor account password.
- e. Tap Login.
- 2. Tap Secure Print Scan. The button may be labelled Secure Print on some printers.

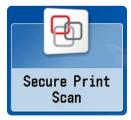

- 3. Tap Print. A queue of documents you've sent opens.
- 4. Select the documents you want to print out, then tap**Print+Delete**, as seen in figure 2. The copier begins printing.

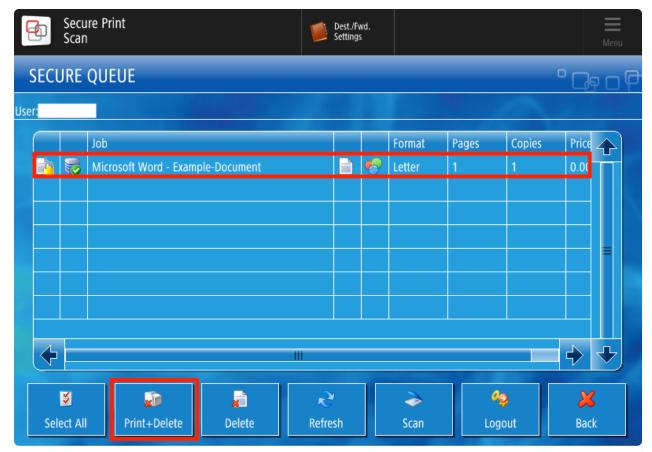

Figure 2. Print jobs will display in your secure queue on the printer.

- 5. Tap Print+Delete. The copier begins printing.
- 6. Tap Logout when you've finished. The copier will continue to print.

# Add a printer

Before you can send a print job to the public printers from a computer you brought to campus, you need to add the LabPrint and/or LabPrintColor queue to your computer.

# Add to personal Windows

- 1. Open the **Settings app**:
  - a. Open the Start menu (press the Windows key).
  - b. Enter settings.
  - c. Select **Settings** (app) from the search results.
- 2. Select Bluetooth & devices (or Devices in Windows 10).
- 3. Select Printers & scanners.
- 4. Click Add device (or Add a printer or scanner in Windows 10).
- 5. Wait for **The printer that I want isn't listed** to appear. Click **Add manually** (or simply on **The printer that I want isn't listed** in Windows 10).

Warning: If you wait long enough, a list of network printers appears. Do not add printers from this list; they will not work.

You can still find the **Add manually** (or **The printer that I want isn't listed** in Windows 10) link below the list.

- a. If prompted, click Yes to allow the app to make changes to your device.
- b. The Add Printer window opens.
- 6. Choose Select a shared printer by name.
- 7. Enter the address for LabPrint or LabPrintColor:

LabPrint: \\uniflowrsps2019.brynmawr.edu\LabPrint

LabPrintColor: \\uniflowrsps2019.brynmawr.edu\LabPrintColor

- 8. Click Next, then click Install Driver if prompted.
- 9. Click Next and then Finish.
- 10. If you are prompted to authenticate to print, enter your College username and password.

Now the print queue will appear in the list of printers your can use tosend a document to the printers.

#### Add to a personal Mac

Warning: Follow the instructions below completely; the final step, authenticating your first print job, is critical.

- 1. In the Menu Bar, select Apple **\* > System Settings**.
- 2. Click Printers & Scanners.
- 3. Click Add Printer, Scanner, or Fax... to open the Add Printer window.
- 4. If necessary, add the Advanced (two gears) button to the Add Printer toolbar:

Your browser does not support HTML5 video.

**Figure 3.** The Advanced button must be dragged to the Add Printer window to connect a College printer.

Note: The toolbar is the space directly below the Add Printer window title.

- a. Open the Customize Toolbar dialog:
  - i. Control-click an empty point in the toolbar (i.e., not a button in the toolbar), as shown in figure 3.
  - ii. Select Customize Toolbar from the context menu. The dialog opens.
- b. Drag the **Advanced** (two gears) button from the Customize Toolbar dialog to the toolbar of the Add Printer window.
- c. Click Done.
- 5. Click the Advanced (two gears) button. The window loads briefly.
- 6. Enter the following information:
  - Type: Select Windows printer via spoolss.
  - a IIDI · cmb/// will auto-fill I pave this as-is and enter the print queue's address after it-

 $\sim$  Gre. sinc.// will date till. Leave this as is and effect the print queue s address after it.

uniflowrsps2019.brynmawr.edu/LabPrintColor

- Name: Enter a name of your choice. We recommend "LabPrintColor" for clarity.
- Use: Select Generic PostScript.
- 7. Click Add.
- 8. If prompted, select **Duplexer**, and then click **OK**.

**Warning:** The following step is critical to completing this procedure successfully. Read the instructions completely.

9. Print a test page. If you are prompted to enter a username and password, firstdelete any auto-filled text, and then enter your College username and password.

Now the print queue will appear in the list of printers your can use tosend a document to the printers.

### Add to a College computer

If you're using a College **Windows** computer, **LabPrint** and **LabPrintColor** are listed as printers in the *printer directory*, or list of available network printers. If you're using a College **Mac**, they are listed under **Printers** in Software Center. You can add these printer groups and departmental printers to your computer by following the steps to use a College computer of to print with a departmental printer.

All computers in public labs [] are connected to LabPrint and LabPrintColor automatically.

#### **Questions?**

If you have any additional questions or problems, don't hesitate to reach out to the Help Desk!

Phone: 610-526-7440 | Library and Help Desk hours

Email: help@brynmawr.edu | Service catalog |

Location: Canaday Library 1st floor